# studio **ÜZEMBEÁLLÍTÁSI ÚTMUTATÓ**

Típus: PP39L

## Megjegyzések, figyelmeztetések és "Vigyázat" üzenetek

- **MEGJEGYZÉS:** A MEGJEGYZÉS a számítógép biztonságosabb és hatékonyabb használatát elősegítő fontos tudnivalókat tartalmaznak.
- FIGYELMEZTETÉS: A "FIGYELMEZTETÉS" hardver-meghibásodás vagy adatvesztés potenciális lehetőségére hívja fel a figyelmet, egyben közli a probléma elkerülésének módját.
- **VIGYÁZAT!** A VIGYÁZAT jelzések esetleges tárgyi és személyi sérülésekre, illetve életveszélyre hívják fel a figyelmet.

Ha a vásárolt számítógép Dell™ n Series típusú, a Microsoft® Windows® operációs rendszerekkel kapcsolatos utalások nem alkalmazhatók.

**A dokumentumban közölt információ külön értesítés nélkül is megváltozhat.**

#### **© 2008 Dell Inc. Minden jog fenntartva.**

 $\frac{1}{2}$  ,  $\frac{1}{2}$  ,  $\frac{1$ 

A Dell Inc. írásos engedélye nélkül szigorúan tilos a dokumentumot bármiféle módon sokszorosítani.

A szövegben használt védjegyek: A *Dell*, a *DELL* embléma, *Wi-Fi Catcher*, *YOURS IS HERE,* és a *DellConnect* a Dell Inc. védjegyei; Az *Intel* és a *C*ore bejegyzett védjegyek és a *Core* az Intel Corporation az Egyesült Államokban és/vagy más országokban bejegyzett védjegye; A *Microsoft*, *Windows* és a *Windows Vista* a Microsoft Corporation védjegyei vagy az Egyesült Államokban és/vagy más országokban bejegyzett védjegyei; A *Bluetooth* bejegyzett védjegy és a Bluetooth SIG, Inc. tulajdona, amelyet a Dell licenc engedéllyel használ.

A dokumentumban egyéb védjegyek és védett nevek is szerepelhetnek, amelyek a védjegyet vagy nevet bejegyeztető cégre, valamint annak termékeire vonatkoznak. A Dell Inc. elhárít minden, a sajátján kívüli védjegyekkel és márkanevekkel kapcsolatban benyújtott tulajdonjogi keresetet.

#### **2008. október A.sz. H114K Mód. A00**

## **Tartalomjegyzék**

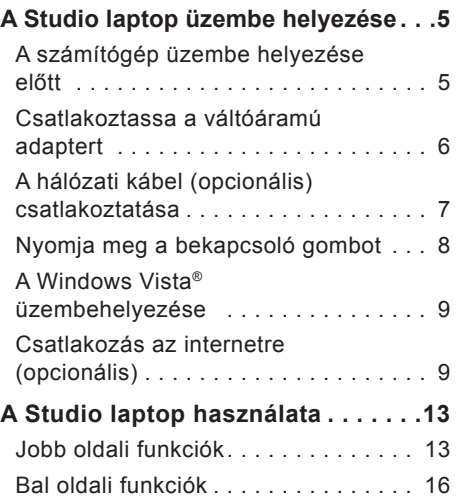

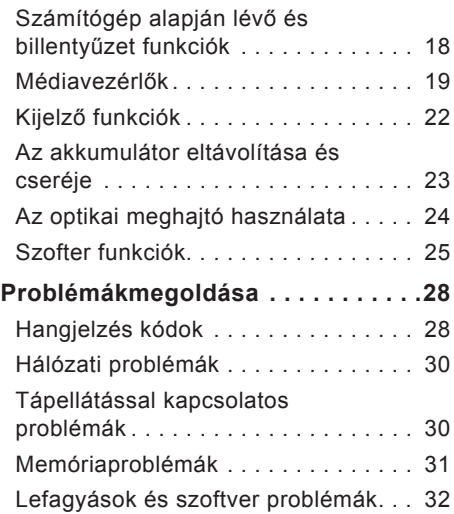

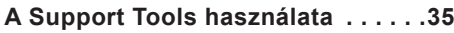

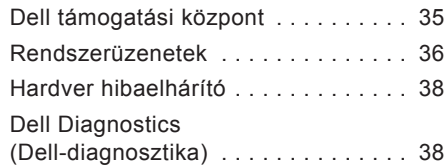

#### **Az [operációs rendszer](#page-40-0)**

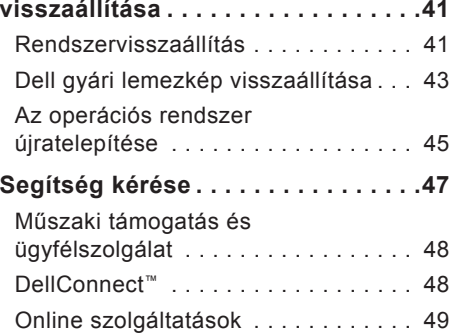

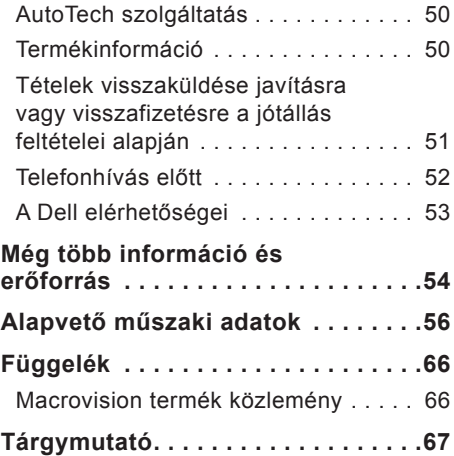

## <span id="page-4-0"></span>**A Studio laptop üzembe helyezése**

Ez a fejezet a Studio 1555 laptop üzembe helyezérésre és a perifériák csatlakoztatására vonatkozó információkat tartalmazza.

## **A számítógép üzembe helyezése előtt**

A számítógép elhelyezésekor gondoskodjon arról, hogy könnyen hozzáférjen a tápforráshoz, megfelelő szellőztetést biztosítson a számítógép körül és a számítógépet sima felületre helyezi.

A levegőáramlás korlátozása a Studio számítógép körül a készülék túlmelegedését okozhatja. A túlmelegedés elkerülése érdekében hagyjon legalább 10,2 cm szabad helyet a számítógép háta mögött, és minimum 5,1 cm helyet a többi oldala mentén. A számítógépet, amikor be van kapcsolva nem szabad zárt térbe helyezni, mint például szekrény vagy fiók.

**VIGYÁZAT!** A számítógép szellőző- és egyéb nyílásait soha ne zárja el, a nyílásokon semmit ne dugjon be, illetve ne hagyja, hogy a nyílásokban por rakódjon le. Működés közben ne tartsa a Dell™ számítógépet rosszul szellőző helyen, például becsukott táskában. Megfelelő szellőzés hiányában károsodhat a számítógép vagy tűz keletkezhet. A számítógép bekapcsolja a ventilátort, amikor túl meleggé válik. A ventilátor által keltett zaj normális, és nem jelenti azt, hogy probléma lenne a ventilátorral vagy a számítógéppel.

**FIGYELMEZTETÉS:** Ha a számítógépre nehéz vagy éles tárgyat helyez, azzal a számítógép maradandó károsodását okozhatja.

## <span id="page-5-0"></span>**Csatlakoztassa a váltóáramú adaptert**

A váltóáramú adaptert csatlakoztassa a számítógépre, majd csatlakoztassa fali csatlakozóaljzatra vagy túlfeszültség védő eszközre.

**VIGYÁZAT!** Az egyenáramú adapter világszerte bármely hálózati csatlakozóaljzattal működik. Mindemellett, a tápcsatlakozók és elosztók országonként eltérőek lehetnek. Nem megfelelő kábellel vagy ha azt helytelenül csatlakoztatja a hálózati csatlakozóaljzatra vagy elosztóra, tüzet okozhat vagy a készülék károsodását okozhatja.

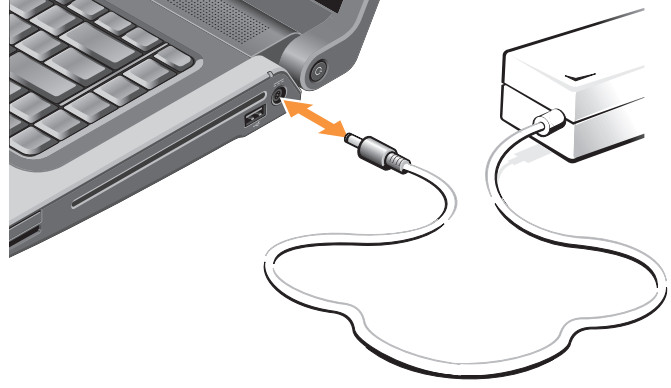

#### **A Studio laptop üzembe helyezése**

### <span id="page-6-0"></span>**A hálózati kábel (opcionális) csatlakoztatása**

Ha vezetékes hálózati csatlkozást szeretne használni, csatlakoztassa a hálózati kábelt.

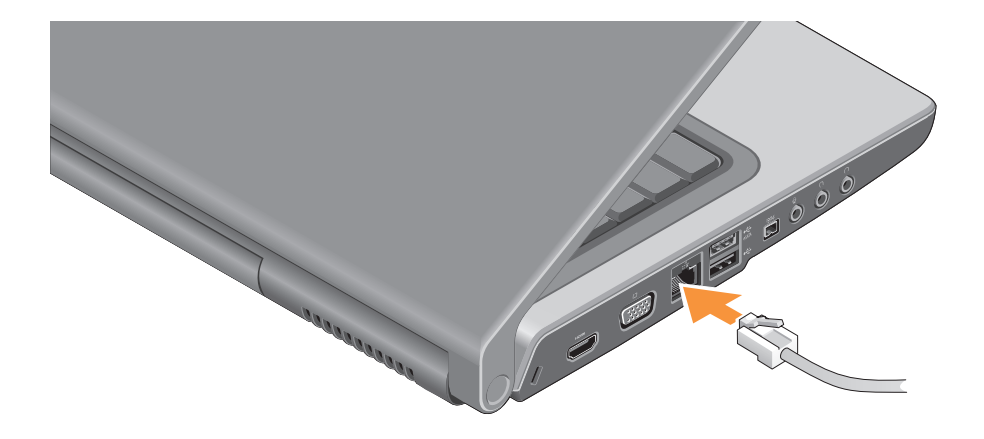

<span id="page-7-0"></span>**A Studio laptop üzembe helyezése**

## **Nyomja meg a bekapcsoló gombot**

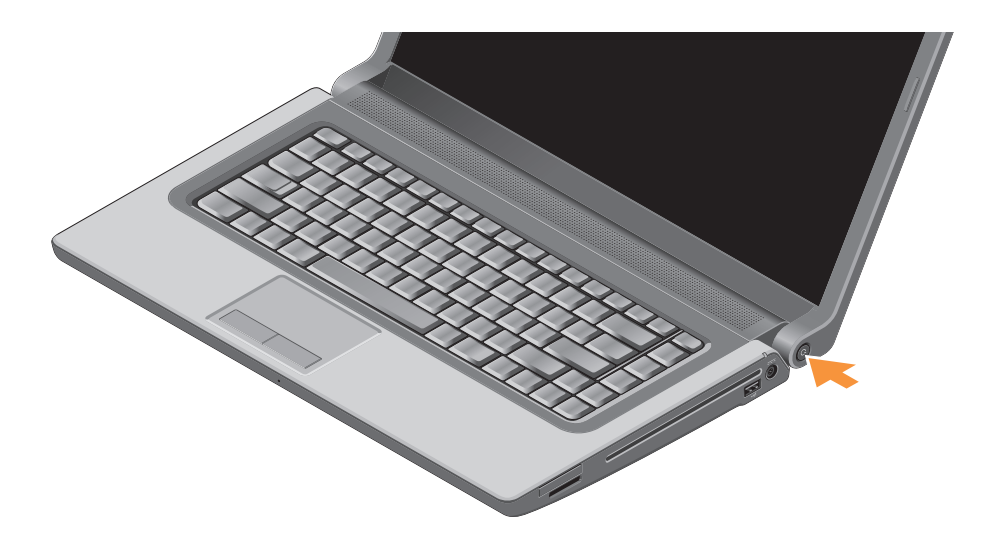

## <span id="page-8-0"></span>**A Windows Vista® üzembehelyezése**

A Dell számítógépre Windows Vista operációs rendszer van telepítve. A Windows Vista üzembe állításához az első alkalommal kövesse a képernyőn megjelenő utasításokat. Ezeket a lépéseket el kell végezni. A képernyők végigvezetik Önt a különféle műveleteken, beleértve a a licencmegállapodás elfogadását, tulajdonságok beállítását és az internet csatlakozás beállítását.

**FIGYELMEZTETÉS:** Ne szakítsa meg az operációs rendszer üzembe állítási műveletét. Ezzel használhatatlanná teheti a számítógépet.

## **Csatlakozás az internetre (opcionális)**

**MEGJEGYZÉS: Az internet** szolgáltatók (ISP) is a szolgáltatási kínálatok országonként változnak.

Az internethez való csatlakozáshoz szüksége van egy külső modemes vagy hálózati kapcsolatra, valamint egy internetszolgáltatóra (ISP).

**MEGJEGYZÉS:** Ha az eredeti rendelésében USB modem vagy WLAN adapter nem szerepelt, akkor azokat megrendelheti a Dell-től a **www.dell.com** című weboldalon.

#### **Vezetékes internet kapcsolat beállítása**

Amennyiben betárcsázós kapcsolatot használ, csatlakoztassa a telefonvonalat a külső USB modemre (opcionális) és a telefon fali aljzatába mielőtt megkezdi az internet kapcsolat beállítását. Ha DSL vagy kábeles/műholdas modem csatlakozást használ, a beállítási utasításokat kérje az internet vagy a mobiltelefon szolgáltatójától, és lásd az "Internet csatlakozás beállítása" című fejezetet a [11](#page-10-0). oldalon.

#### **Vezeték nélküli kapcsolat beállítása**

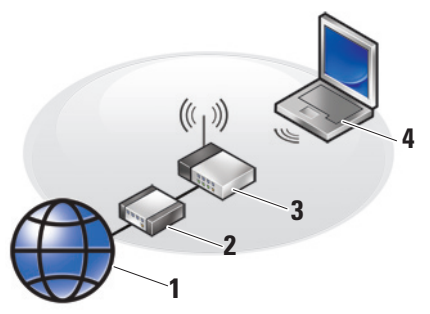

- **1.** Internet szolgáltatás
- **2.** vezetékes vagy DSL modem
- **3.** vezeték nélküli router
- **4.** hordozható számítógép vezeték nélküli hálózati kártyával

A vezeték nélküli hálózat beállítására és használatára vonatkozó bővebb információért lásd a számítógép vagy a router dokumentációját.

Mielőtt a vezeték nélküli internet kapcsolatot használhatná, a számítógépet csatlakoztatnia kell a vezeték nélküli routerére.

Csatlakozás létrehozása a vezeték nélküli routerrel:

- **1.** Mentsen el, és zárjon be minden nyitott fájlt, majd lépjen ki minden futó alkalmazásból.
- **2.** Kattintson a **Start** → **Csatlakozás** lehetőségre.
- **3.** A beállítások elvégzéséhez kövesse a képernyőn megjelenő utasításokat.

#### <span id="page-10-0"></span>**Internet kapcsolat beállítása**

Internet kapcsolat beállítása a munkaasztalon található internetszolgáltató-ikonnal:

- **1.** Mentsen el, és zárjon be minden nyitott fájlt, majd lépjen ki minden futó alkalmazásból.
- **2.** Kattintson duplán az ISP ikonra a Microsoft® Windows® asztalon.
- **3.** A beállítások elvégzéséhez kövesse a képernyőn megjelenő utasításokat.

Ha nincs internet szolgáltató ikonja a munkaasztalon vagy ha más internet szolgáltató kapcsolatát akarja beállítani, hajtsa végre a következő szakaszban leírt lépéseket.

**MEGJEGYZÉS: Amennviben nem** tud kapcsolódni az internethez, de a múltban sikeresen csatlakozott, akkor esetleg szolgáltatójánál van szolgáltatásleállás. Lépjen kapcsolatba internetszolgáltatójával a szolgáltatás állapotának ellenőrzése céljából, vagy próbálja meg újra a csatlakozást később.

- **MEGJEGYZÉS:** Készítse elő az internetszolgáltatótól kapott információkat. Amennyiben nincsen internetszolgáltatója, a Kapcsolódás az internethez varázsló segítségével kereshet egyet.
- **1.** Mentsen el, és zárjon be minden nyitott fájlt, majd lépjen ki minden futó alkalmazásból.
- **2.** Kattintson a **Start** → **Vezérlőpult** menüpontjára.
- **3.** A **Hálózat és internet** alatt kattintson a **Csatlakozás az internetre** lehetőségre.

Ekkor megnyílik a **Csatlakozás az internetre** ablak.

- **4.** A kívánt csatlakozási módnak megfelelően válassza a **Szélessávú (PPPoE)** vagy a **Telefonos** lehetőséget:
	- a. Ha DSL modemet, kábeltévé modemet, műholdas modemet vagy vezeték nélküli technológiát használ, válassza a **Szélessávú** lehetőséget.

**A Studio laptop üzembe helyezése**

- b. Ha telefonos telefonmodemet vagy ISDN-t használ, válassza a **Telefonos** lehetősége.
- **MEGJEGYZÉS:** Amennyiben nem tudja, hogy melyik csatlakozástípust válassza, lépjen kapcsolatba internetszolgáltatójával.
- **5.** Kövesse a képernyőn megjelenő utasításokat, és a beállítás befejezéséhez használja az internetszolgáltatójától kapott beállítási információkat.

## <span id="page-12-0"></span>**A Studio laptop használata**

Az Inspiron 1555 olyan jelzőfénnyel, gombbal és funkcióval rendelkezik, amelyek információkat nyújtanak és az egyszerű feladatok elvégzéséhez időtakarékos gyorsparancsokat biztosítanak.

## **Jobb oldali funkciók**

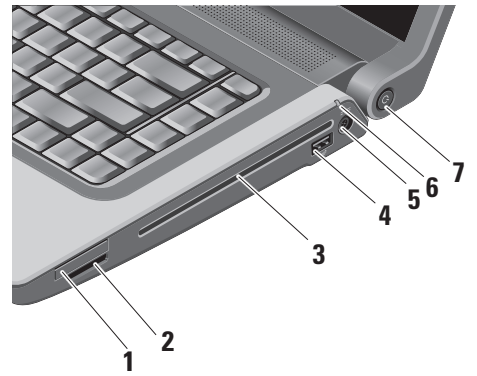

- **1 ExpressCard nyílás** Egy ExpressCardot támogat. Az Express kártyanyílás 34 mm-es.
	- **MEGJEGYZÉS:** A számítógépet az ExpressCard nyílásban egy üres műanyag kártyával szállítják. Az üres kártya a nem használt nyílást védi a portól és egyéb részecskéktől. Az üres kártyát őrizze meg, és használja, amikor az ExpressCard nincs a nyílásban; más számítógépekből származó üres kártyák nem biztos, hogy illeszkednek a nyílásba.

#### **2** SD/MMC - MS/Pro - xD

- **8 az 1-ben médiakártya olvasó**  Használatával gyorsan és kényelmesen tekinthati meg és oszthatja meg digitális fényképeit, videóit és dokumentumait, amelyeket az alábbi memóriakártya típusokon tárol:
	- Secure Digital (SD) memóriakártya
	- Secure Digital Input Output (SDIO) kártya
	- Multi Media Card (MMC)
	- Memory Stick
	- Memory Stick PRO
	- xD-Picture Card (M típus és H típus)
	- Hi Speed-SD
	- Hi Density-SD

**MEGJEGYZÉS:** A számítógépet a médiakártya nyílásban egy üres műanyag kártyával szállítják. Az üres kártya a nem használt nyílást védi a portól és egyéb részecskéktől. Az üres kártyát őrizze meg, és használja, amikor az adathordozó kártya nincs a nyílásban; más számítógépekből származó üres kártyák nem biztos, hogy illeszkednek a nyílásba.

**3 Optikai Meghajtó –** Lejátsza és írja a szabvány méretű és alakú (12 cm) CD-ket és DVD-ket. Amikor a lemezeket behelyezi, győződjön meg arról, hogy a feliratos oldal felfelé nézzen. Az optiaki meghajtó használatára vonatkozó bővebb információért lásd az "Az Optikai meghajtó használata" című részt a [24](#page-23-1). oldalon

- $4 \times 10$  **SB** 2.0 csatlakozó USB eszköz csatlakoztatására szolgál, mint az egér, billentyűzet, nyomtató, külső meghajtó vagy MP3 lejátszó.
- **5 Váltóáramú adapter csatlakozó**  A váltóáramú adaptert csatlakoztatja a számítógépre, és amikor a számítógép nincs használva, ezen kersztül tölti az akkumulátort.
- **6 Akkumulátor állapotjelző fény**  Az akkumulátor töltöttségi szintjét jelzi.

Akkumulátor állapot (üzemeltetés akkumulátorról):

- Az akkumulátor megfelelően fel van töltve – nincs fényjelzés (ki)
- Az akkumulátor töltöttségi szintje alacsony – narancssárga színnel villog
- Az akkumulátor töltöttségi szintje kritikusan alacsony – narancssárga színnel folyamatosan világít

Akkumulátor állapot (hálózati feszültségről üzemeltetve):

- Az akkumulátor töltés alatt áll folyamatosan fehér színnel világít
- Az akkumulátor majdnem teljesen fel van töltve – fehér színnel villog
- Az akkumulátor teljesen fel van töltve – nem világít
- **7 Bekapcsológomb és jelzőfény**  Megnyomásával a számítógép be-, illetve kikapcsolható. A gombon lévő jelzőfény jelzi a számítógép aktuális üzemmódját:
	- A számítógép be van kapcsolva folyamatos fehér
	- Készenléti állapot villogó fehér
	- A számítógép ki van kapcsolva Nem világít

<span id="page-15-0"></span>**A Studio laptop használata**

### **Bal oldali funkciók**

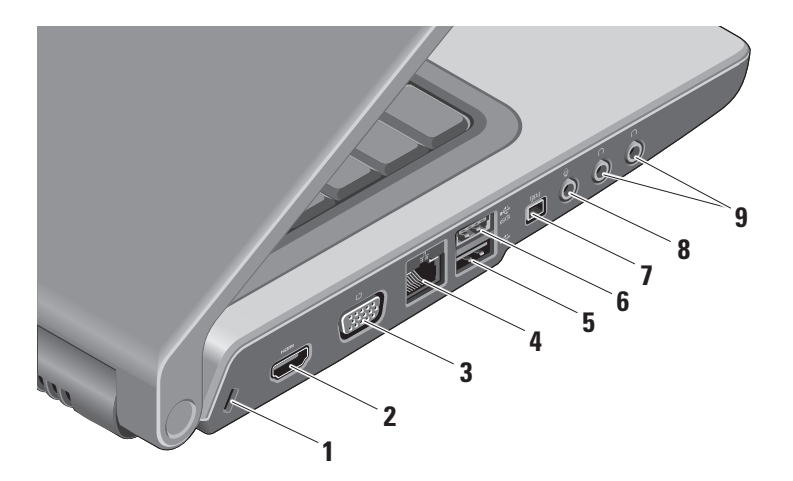

**1 Biztonsági kábel nyílás –** 

A kereskedelmi forgalomban kapható lopásgátló eszköz csatlakoztatására szolgál.

- **MEGJEGYZÉS:** A lopásgátló eszköz használata előtt, ellenőrizze, hogy az kompatibilis-e a számítógépen lévő biztonsági kábel nyílással.
- **2 HDMI csatlakozó** A HDMI ‑ (Nagyfelbontású Multimédia Interfész) csatlakozón keresztül közlekedik minden tömörítetlen digitális jel a nagyfelbontású videó és audio létrehozásához.
- **3 VGA csatlakozó** Monitor vagy kivetítő csatlakoztatására szolgál.
- **4 Hálózati csatlakozó** Ha vezetékes hálózati jelet használ, ez a port csatlakoztatja a számítógépet a hálózatra vagy a szélessávú eszközre.
- $\mathbf{5}$  $\div$  USB 2.0 csatlakozó USB eszközök csatlakoztatására szolgál, mint az egér, billentyűzet, nyomtató, külső meghajtó vagy MP3 lejátszó.
- **6 eSATA csatlakozó** eSATA kompatibilis tárolóeszközök csatlakoztatására szolgál, mint a külső merevlemez-meghajtók vagy optikai meghajtók.
- **7 IEEE 1394 csatlakozó** Olyan nagysebességű soros multimédia eszközök csatlakoztatására szolgál, mint a digitális kamerák.
- **8 Audio bemenet/ Mikrofon csatlakozó –** Mikrofont csatlakoztat, vagy az audio programok által használható jelet fogadja.

#### <span id="page-17-0"></span>**9 Audio kimenet/Fejhallgató csatlakozók (2) –** Egy vagy két fejhallgató csatlakoztatása vagy audio jel küldése erősítővel ellátott hagszóróhoz vagy hangrendszerhez. Az audio jel mindkét csatlakozó esetén ugyanaz.

## **Számítógép alapján lévő és billentyűzet funkciók**

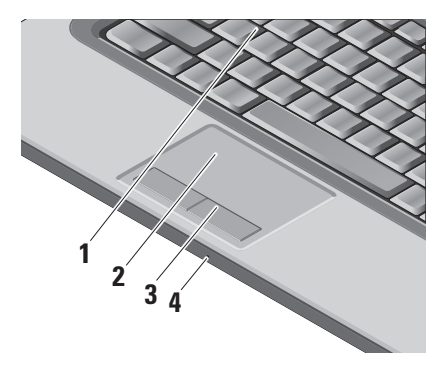

**1 Billentyűzet/Háttérvilágítással ellátott billentyűzet (opcionális) –** 

Ha opcionális, háttérvilágítással ellátott billentyűzetet vásárolt, akkor az F6 billentyűn található a háttérvilágítás ikon Az opcionális, háttérvilágítással ellátott billentyűzet sötétben is látható, mivel a billentyűk szimbólumai világítanak. A billentyűzet használatára vonatkozó bővebb információért lásd a *Dell Technology útmutatót*.

 **Háttérvilágítással ellátott billentyűzet fényerejének beállítása –**  Az <Fn> + F6 billentyűkombináció megnyomásával válthat a három megvilágítási állapot között (az alábbi sorrendben).

A három megvilágítási állapot:

- a. teljes billentyűzet/érintőpanel fényerő.
- b. nincs megvilágítás.
- c. fél billentyűzet/érintőpanel fényerő.

<span id="page-18-0"></span>**2 Érintőpanel –** Az egér funkcióját tölti be a kurzor mozgatásához, a kiválasztott elemek mozgatásához, és a felületét enyhén megütve kattinthatunk vele. Támogatja a körkörös görgetés és a zoomot. A körkörös görgetés és a zoom beállításainak módosításához, kattintson duplán a *Dell érintőpanel* ikonra a tálca értesítési területén. A **Görgetés** fülön engedélyezheti vagy tilthatja le a görgetést vagy a körkörös görgetés, illetve választhatja ki a görgetőzóna szélességét és a görgetés sebességét.

A **Gesztusok** fülön engedélyezheti vagy tilthatja le az egy ujjas zoomot (zoom használata az ujj mozgatásával felfelé vagy lefelé) két ujjas zoomot (a zoom használata a két ujj eltávolításával vagy közelítésével).

- **3 Az érintőpanel gombjai** A jobb és bal oldali kattintásra szolgálnak, mint az egéren.
- **4 Analóg mikrofon** Ha nem rendelkezik opcionális beépített kamerával és kettős mikrofonnal, ez az egyszerű mikrofon használható a konferenciahívásokhoz vagy csevegéshez.

## **Médiavezérlők**

A médivezérlők a billentyűzeten találhatók. Ezek a billentyűk vezérlik a CD, DVD vagy más adathordozók lejátszását.

A **Multimédia billentyű elsőként** és a **Funkció billentyű elsőként** beállítás között a BIOS beállításban válthat a **Funkció billentyű viselkedése** opció alatt.

#### **Multimédia billentyű elsőként** – Ez az

alapértelmezett beállítás. Nyomja meg közvetlenül bártmely multimédia billentyűt. A funkció billentyűkhöz nyomja meg az <Fn> + a kívánt funkcióbillentyűt.

**Finkció billentyű elsőként** – Nyomja meg közvetlenül bármely funkcióbillentyűt. A multimédia billentyűkhöz nyomja meg az <Fn> + a kívánt multimédia billentyűt.

**MEGJEGYZÉS: A Multimédia billentyű elsőként** opció csak az operációs rendszerben aktív. POST alatt nyomja meg közvetlenül az <F2> vagy az <F12> billentyűt.

#### **A Studio laptop használata**

A médiavezérlők használatához nyomja meg a kívánt billentyűt.

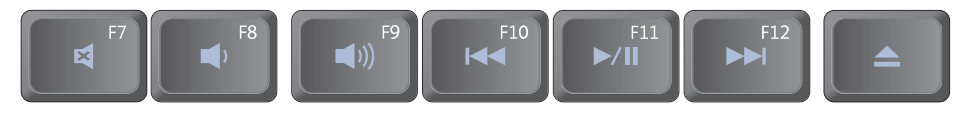

- 邼 A hang elnémítása
- A hangerő csökkentése ∙
- (v) A hangerő növelése
- Az előző zeneszám vagy fejezet  $\overline{M}$ lejátszása
- **▶/II** Lejátszás vagy szünet
- A következő zeneszám vagy fejezet ÞЫ lejátszása
- ≜ Lemez kiadása

## <span id="page-21-0"></span>**Kijelző funkciók**

A kijelző panel tartalmaz egy opcionális kamerát, valamint egy kettős mikrofont.

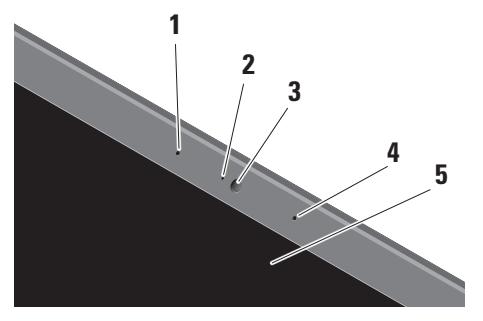

**1 Bal oldali digitális tömbmikrofon (opcionális) –** A jobb oldali digitális tömb mikrofonnal együtt kiváló minőségű videó csevegést és hangfelvételt biztosít.

- **2 Kamera aktivitás visszajelző (opcionális) –** Lámpa, amely jelzi, hogy a kamera be van-e kapcsolva vagy sem. A számítógép megrendelésekor kiválasztott konfigurációnak megfelelően a számítógép nem biztos, hogy tartalmaz kamerát.
- **3 Kamera (opcionális)** Beépített kamera videók rögzítéséhez, konferenciák lebonyolításához és csevegéshez. A számítógép megrendelésekor kiválasztott konfigurációnak megfelelően a számítógép nem biztos, hogy tartalmaz kamerát.

#### **FastAccess arcfelismerés**

**(opcionális)** – Védi a Dell™ számítógép biztonságát. Ez a fejlett arcfelismerő szoftver megjegyzi a felhasználó arcát, és szükségtelenné teszi a bejelentkezési jelszavak használatát. Bővebb információért kattintson a következőkre: **Start→ Programok→ FastAccess arcfelismerés**.

- <span id="page-22-0"></span>**4 Jobb oldali digitális tömbmikrofon (opcionális) –** A bal oldali digitális tömb mikrofonnal együtt kiváló minőségű videó csevegést és hangfelvételt biztosít.
- **5 Képernyő** A képernyő eltérő lehet, attól függően, hogy a számítógéphez milyet rendelt. A képernyőre vonatkoző bővebb információért lásd a *Dell Technology útmutatót.*

## **Az akkumulátor eltávolítása és cseréje**

- **VIGYÁZAT!** Nem megfelelő elem használata növeli a tűz- és robbanásveszélyt. Ez a számítógép kizárólag a Delltől vásárolt akkumulátort használhatja. Ne használjon más számítógépekből származó akkumulátorokat.
- **VIGYÁZAT!** Mielőtt eltávolítja az akkumulátort, kapcsolja ki a számítógépet és távolítsa el a külső kábeleket (beleértve a váltóáramú adaptert is).

<span id="page-23-0"></span>**A Studio laptop használata**

Az akkumulátor eltávolítása:

- **1.** Kapcsolja ki a számítógépet és fordítsa fel.
- **2.** Addig csúsztassa az akkumulátor kiengedő reteszt, amíg a helyére nem ugrik.
- **3.** Csúsztassa ki az akkumulátort.

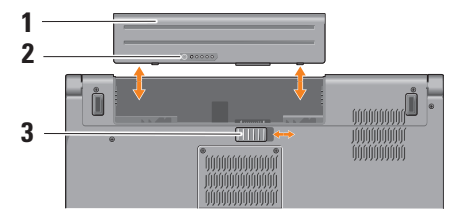

**MEGJEGYZÉS:** A Windows Vista operációs rendszerrel ellátott számítógépek esetén a Microsoft Windows licenccímke az akkumulátor rekesz belsejében található.

Az akkumulátor visszahelyezésekor az akkumulátort csúsztassa a rekeszbe addig, amíg az a helyére nem pattan.

- **1** Akkumulátor
- **2** Akkumulátor töltöttség/állapot jelző
- **3** Akkumulátor kioldó gomb

## <span id="page-23-1"></span>**Az optikai meghajtó használata**

**FIGYELMEZTETÉS:** Ne használjon nem szabvány méretű vagy alakú lemezeket (beleértve a mini-CD-ket és a mini-DVD-ket), mivel ezzel a meghajtó károsodását okozhatja.

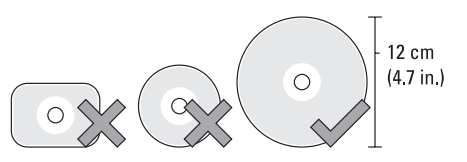

#### <span id="page-24-0"></span>**MEGJEGYZÉS: CD vagy DVD** lejátszása vagy írása közben ne mozgassa a számítógépet.

A lemezt helyezze a lemeznyílás közepébe úgy, hogy a lemezcímke kifelé nézzen, majd óvatosan nyomja a lemezt a nyílásba. A meghajtó automatikusan behúzza a lemezt és elkezdi olvasni a tartalmát.

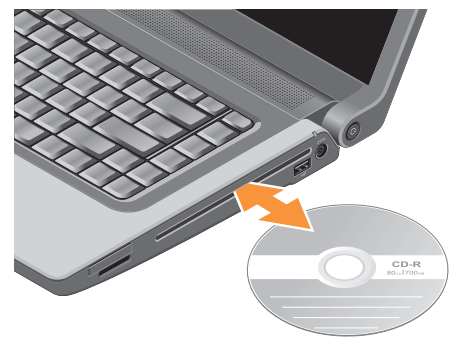

A lemez kivételéhet a meghajtóból nyomja meg a kiadógombot  $\left| \right. \triangle$ 

## **Szofter funkciók**

**MEGJEGYZÉS:** Az ebben a fejezetben ismertetett funkciókra vonatkozó bővebb információkért lásd a *Dell Technology útmutatót* a merevlemezen vagy a Dell Support weboldalán a **support.dell.com** címen.

#### **Hatékonyság és kommunikáció**

A számítógép használható bemutatók, brosúrák, üdvözlőkártyák, szórólapok és munkafüzetek készítésére. Szerkesztheti tobábbá a digitális fényképeti és képeit. A számítógépre telepített szoftvereket a megrendelésén ellenőrizheti.

Miután csatlakozott az internetre, weboldalakat érhet el, e-mail fiókot állíthat be, fájlokat tölthet fel és le stb.

#### <span id="page-25-0"></span>**Szórakozás és multimédia**

A számítógép használható videók megtekintésére, játékok játszására, saját CD-k lejátszására, zenehallgatásra, valamint internetes rádióállomások hallgatására. Az optikai meghajtó több lemezformátumot is támogathat, beleértve a CD-t, Blu-ray lemezt (ha a vásárláskor ezt választotta) és DVD-t.

Képeket és videókat tölthet le vagy másolhat át olyan hordozható eszközökről, mint a digitális fényképezőgépek vagy mobiltelefonok. Az opcionális szoftver alkalmazások lehetővé teszik a videó és a zene fájlok rendezését és létrehozását, amelyeket elmenthet lemezre, olyan hordozható eszközökre, mint az MP3 lejátszók, illetve közvetlenül lejátszható és megtekinthetó a csatlakoztatott TV készüléken, kivetítőn vagy egyéb házimozi rendszereken.

#### **Az asztal testre szabása**

Az asztal testre szabható úgy, hogy módosítja a megjelenését, felbontását, a háttérképet, a képernyőkímélőt a **Megjelenés és hangok testre szabása** ablak használatával.

A képernyőtulajdonságok ablakának megjelenítése:

- **1.** Kattintson az egér jobb gombjával az asztal egy szabad részén.
- **2.** Kattintson a **Testreszabás** lehetőségre, ezzel megnyitja a **Megjelenés és hangok testre szabása** ablakot, és ott bővebb információt kap a testreszabási lehetőségekről.

#### **A számítógép beállításainak testreszabása**

A számítógép tápellátási beállításait az operációs rendszer tápellátási opcióinak konfigurálásával módosíthatja. A Dell számítógéphez kapott Microsoft® Windows Vista® három alapértelmezett opciót biztosít:

- <span id="page-26-0"></span>**• Dell által javasolt** — A legnagyobb teljesítményt nyújtja mikor szükség van rá és energiát takarít meg inaktív állapotban.
- **• Energiatakarékos** Ez a tápellátási opció energiát takarít meg azáltal, hogy csökkenti a rendszer teljesítményét annak érdekében, hogy maximalizálja a számítógép élettartamát és csökkenti a számítógép energiafogyasztását.
- **• Nagy teljesítmény** A legmagasabb teljesítményt nyújtja a hordozható számítógépén a processzor sebességének állításával és a rendszerteljesítmények maximalizálásával.

#### **Az adatok biztonsági mentése**

Javasolt, hogy a fájlairól és mappáiról rendszeres készítsen biztonsági mentés a számítógépére. A fájlok biztonsági mentése:

- **1.** Kattintson a következőkre: **Start** → **Vezérlőpult**→ **Rendszer és karbantartás**→ **Üdvözlő központ**→ **Fájlok és beállítások átvitele**.
- **2.** Kattintson az **Állományok mentése** vagy a **Számítógép mentése** opciók egyikére.
- **3.** Kattintson a **Folytatás gombra amikor a** Felhasználói fiók felügyelete párbeszédpanel megjelenik és kövesse a Állományok mentése varázslót.

## <span id="page-27-0"></span>**Problémákmegoldása**

Ez a fejezet a számítógép hibaelhárítására vonatkozó információkat tartalmazza. Ha az alábbi utasításokat követve nem tudja megoldani a problémát lásd: "A támogató eszköz használata", [35](#page-34-1). oldal, vagy "Kapcsolatfelvétel a Dell-lel", [53](#page-52-1). oldal.

**VIGYÁZAT!** Csak szakképzett személy távolíthatja el a szmítógép burkolatát. A speciális szolgáltatásokért és hibaelhárítási utasításokért lásd a Szervizelési kézikönyvet a Dell Támogatás weboldalon a **support.dell.com** honlapon.

## <span id="page-27-1"></span>**Hangjelzés kódok**

Az alábbi hangjelzések segítenek a számítógéppel kapcsolatos problémák elhárításában.

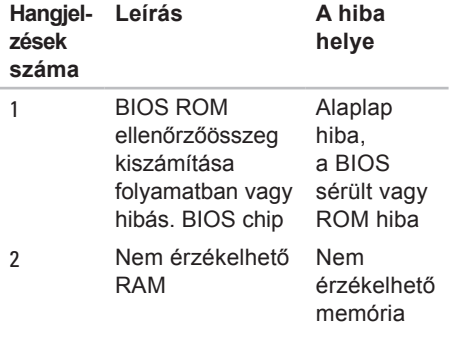

![](_page_28_Picture_159.jpeg)

## <span id="page-29-0"></span>**Hálózati problémák**

#### **Vezetékes kapcsolatok**

**Ha a hálózati kapcsolat megszakadt** — A kábel meglazult vagy sérült. Ellenőrizze, hogy a kábel megfelelően csatlakozik-e és nem sérült.

## **Tápellátással kapcsolatos problémák**

**Ha az üzemjelző fény nem világít** — A számítógép ki van kapcsolva vagy nem kap tápellátást.

- A tápkábelt dugja vissza a számítógép tápellátó aljzatába és csatlakoztassa a hálózati feszültségre.
- Ha a számítógép egy hosszabbítós elosztóra van csatlakoztatva, akkor gondoskodjunk róla, hogy az elosztó be legyen dugva a hálózati dugaszoló aljzatba és az elosztó be legyen kapcsolva. A feszültség

védő készülékeket, elosztókat és a hosszabbító kábeleket kiiktatva ellenőrizze, hogy a számítógép megfelelően működik-e.

- Ellenőrizze, hogy a hálózati csatlakozó megfelelően működik-e egy másik készülékkel, például egy lámpával.
- Ellenőrizze a váltóáramú adapter csatlakozásait. Ha a váltóáramú adapter rendelkezik jelzőfénnyel, ellenőrizze, hogy a váltóáramú adapter jelzőfénye világít-e.
- **MEGJEGYZÉS:** A tápellátást jelzp LED a váltóáramú adapter kábelen található.

**Ha az üzemjelző fény folyamatos fehér színnel világít és a számítógép nem reagál** — A kijelző nem reagál. Tartsa nyomva a bekapcsológombot, amíg a számítógép ki nem kapcsol, majd kapcsolja be újra. Ha probléma nem szűnik meg, olvassa el a *Dell Technology útmutatót* a Dell Support weboldalon a **support.dell.com** címen.

#### <span id="page-30-0"></span>**Ha az üzemjelző fény fehér színnel villog** —

A számítógép készenléti állapotban van. A normál működés visszaállításához nyomjon meg egy gombot a billentyűzeten, mozgassa mutatót az érintőpanelen vagy az egeret, vagy nyomja meg a főkapcsolót.

**Ha olyan interferenciát tapasztal, amely zavarja a vételt a számítógépen** — Olyan jel okoz interferenciát, amely megszakítja vagy blokkolja más jelek vételét. Az interferencia esetleges okai lehetnek:

- Tápkábel, a billentyűzet és az egér hosszabbítókábelei.
- Túl sok készülék csatlakozik egy elosztóra.
- Több elosztó csatlakozik egy hálózati csatlakozóra.

## **Memóriaproblémák**

#### **Ha nem elegendő memóriára utaló üzenetet kap** —

- Mentsen el és zárjon be minden nyitott fjlt és lépjen ki minden futó, de nem használt programból, hátha ez megoldja a problémát.
- A minimális memóriaigényeket lásd a szoftver dokumentációban. Amennyiben szükséges, telepítsen még memóriát (Lásd a *Szervizelési kézikönyvet* a Dell Support honlapon a **support.dell.com** címen).
- Helyezze be újra a memóriákat (Lásd a *Szervizelési kézikönyvet* a Dell Support honlapon a **support.dell.com** címen) hogy biztos legyen benne, hogy a számítógép kommunikál a memóriákkal.

#### <span id="page-31-0"></span>**Ha más memóriaproblémát tapasztal** —

- Győződjön meg róla, hogy betartja a memória beszerelésére vonatkozó útmutatásokat (lásd a *Szervizelési kézikönyvet* a Dell Support honlapon a **support.dell.com** címen).
- Ellenőrizze, hogy a memóriamodul kompatibilis-e a számítógéppel. Az Ön számítógépébe DDR2 memória szükséges. A támogatott memóriatípusokra vonatkozó információkért lásd az "Alapvető műszaki adatok" című részé az [56](#page-55-1). oldalon.
- Futtassa a Dell Diagnostics programot (lásd a "Dell Diagnostics" című rész a [38](#page-37-1). oldalon).
- Helyezze be újra a memóriákat (Lásd a *Szervizelési kézikönyvet* a Dell Support honlapon a **support.dell.com** címen) hogy biztos legyen benne, hogy a számítógép kommunikál a memóriákkal.

## <span id="page-31-1"></span>**Lefagyások és szoftver problémák**

#### **Ha a számítógép nem indul el** — Ellenőrizze, hogy a tápkábel megfelelően csatlakozik-e a számítógépre, illetve a elektromos aljzatra.

#### **Egy program nem reagál** — Zárja be a programot:

- **1.** Nyomja meg a <Ctrl><Shift><Esc> billentyűkombinációt.
- **2.** Kattintson az **Applications** (Alkalmazások) lehetőségre.
- **3.** Kattintson a programra, amely nem válaszol.

**4.** Kattintson az **Feladat befejezése** gombra.

**Ha egy program rendszeresen lefagy** — Ellenőrizze a szoftver dokumentációját. Szükség esetén távolítsa el, majd telepítse újra a programot.

<span id="page-32-0"></span>**MEGJEGYZÉS:** A szoftverek rendszerint rendelkeznek a telepítési utasításokat tartalmazó dokumentációval, vagy a CD-vel.

#### **A számítógép nem reagál** —

**VIGYÁZAT!** Ha az operációs rendszert nem tudja szabályosan leállítani, adatokat veszthet.

Kapcsolja ki a számítógépet. Ha a számítógép a billentyűzetre vagy az egér mozgatására nem reagál, a tápellátás gombot legalább 8 - 10 másodpercig tartsa lenyomva (amíg a számítógép ki nem kapcsol), majd indítsa újra.

#### **A program régebbi Microsoft® Windows® operációs rendszerhez készült** —

Futassa a Program kompatibilitás varázslót A Program-kompatibilitás varázsló úgy konfigurálja a programot, hogy az a nem Windows Vista operációs rendszerhez hasonló környezetben is futhasson.

- **1.** Kattintson a **Start** → **Vezérlőpult**→ **Programok**→ **Használjon egy régebbi programot a Windows jelen változatával** funkcióra.
- **2.** Az üdvözlő képernyőn kattintson a **Next**  (Tovább) gombra.
- **3.** Kövesse a kijelzőn megjelenő utasításokat.

#### **Ha teljesen kék színű képernyő látható** —

Kapcsolja ki a számítógépet. Ha a számítógép a billentyűzetre, a mutató vagy az egér mozgatására nem reagál, a tápellátás gombot legalább 8 - 10 másodpercig tartsa lenyomva (amíg a számítógép ki nem kapcsol), majd indítsa újra.

#### **Ha más szoftverproblémát tapasztal** —

- Azonnal készítsen biztonsági mentést a fájljairól.
- Vírusirtó programmal vizsgálja át a merevlemeztvagy a CD-ket.

**Problémákmegoldása**

- Mentsen el és zárjon be minden nyitott fájlt vagy programot, majd a **Start** menün keresztül állítsa le a számítógépet.
- Hibaelhárítási információkért tanulmányozza át a szoftver dokumentációját, vagy lépjen kapcsolatba a gyártóval:
	- Győződjön meg róla, hogy a program kompatibilis a számítógépére telepített operációs rendszerrel.
	- Győződjön meg arról, hogy a számítógép megfelel a szoftver futtatásához szükséges minimális hardverkövetelményeknek. További információkért olvassa el a szoftver dokumentációját.
	- Győződjön meg róla, hogy a program telepítése és konfigurációja megfelelő.
- Ellenőrizze, hogy az eszköz illesztőprogramok nem ütköznek a programmal.
- Szükség esetén távolítsa el, majd telepítse újra a Dell Support Center programot.

## <span id="page-34-1"></span><span id="page-34-0"></span>**A Support Tools használata**

## **Dell támogatási központ**

A Dell Support Center (Dell támogatási központ) segít megtalálni a szerviz-, támogatás- és rendszerspecifikus információkat. A Dell támogatási központra és a rendelkezésre állót támogató eszközökre vonatkozó bővebb információért a **support.dell.com** weboldalon kattintson a **Services** (Szolgáltatások) fülre.

Az alkalmazás futtatásához a tálcán

kattintson az  $\mathcal{I}$ ikonra. A honlap hivatkozásokat tartalmaz az alábbiak eléréséhez:

• Önsegítő eszközök (Hibaelhárítás, Biztonság, Rendszerteljesítmény, Hálózat/Internet, Biztonsági mentés/ Visszaállítás és Windows Vista)

- Figyelmeztetések (a számítógéppel kapcsolatos műszaki támogatási figyelmeztetések)
- Segítség a Dell-től (Műszaki támogatás a DellConnect™-tel, Ügyfélszolgálat, Oktatás és oktatóanyagok, "Hogyan kell" súgó a Dell-lel telefonon keresztül és Online vizsgálat a PC CheckUp-pal)
- A rendszerről (Rendszerdokumentáció, Jótállási információk, Rendszerinformációk, Frissítések és tartozékok)

A Dell támogatási központ honlapjának felső részén látható a számítógép modellszáma, szervizcímkéje, expressz szervizkódja és a jótállás érvényességi adatai.

A Dell támogatási központjára vonatkozó bővebb információkért lásd a *Dell Technology útmutatót* a merevlemezen vagy a Dell Support weboldalán a **support.dell.com** címen.

## <span id="page-35-0"></span>**Rendszerüzenetek**

Ha a számítógép problémát vagy hibát érzékel, Rendszerüzenetet jeleníthet meg, amely segít a probléma okának azonosításában, illetve a problémát megoldó lépés megállapításában.

**MEGJEGYZÉS:** Ha olyan üzenetet kapott, amely nem szerepel az alábbi példák között, akkor vagy az operációs rendszer vagy az üzenet feltűnésekor futó program dokumentációjában keresse a hibaüzenetet. Alternatív megoldásként lásd a *Dell Technology útmutatót* a merevlemezen vagy a Dell Support weboldalán a **support.dell.com** címen, vagy segítségért lásd a "Kapcsolatfelvétel a Dell-lel" című részt az [53](#page-52-1). oldalon.

**Figyelem! Az előző indítási kísérletnél ez a rendszer a(z) [nnnn] ellenőrzési pontnál meghibásodott. Ha a probléma megoldásához segítséget akar, akkor kérjük, jegyezze fel ezt az ellenőrző** 

**pontot, és forduljon a Dell Műszaki Támogatásához** — A számítógépnek nem sikerült befejeznie a rendszerbetöltő rutint három egymást követő alkalommal ugyanazon hiba miatt, segítségért "Kapcsolatfelfétel a Dell-lel" című részt az [53](#page-52-1). oldalon.

**CMOS ellenőrző összeg hiba** — Valószínű alaplap hiba vagy az RTC akkummulátor gyenge. Cserélje ki az elemet. Lásd a *Szervizelési kézikönyvet* a Dell Support weboldalán a **support.dell.com** címen, vagy segítségért lásd a "Kapcsolatfelvétel a Dell-lel" című részt az [53](#page-52-1). oldalon.

**CPU ventilátor hiba** — A CPU ventillátor meghibásodott. Cserélje ki a processzor ventilátorát Segítségért lásd a *Szervizelési kézikönyvet* a Dell Támogatás honlapon a **support.dell.com** honlapon.

**Merevlemez-meghajtó hiba** — Lehetséges merevlemez hiba a merevlemez POST folyamán, segítségért lásd a "Kapcsolatfelvétel a Dell-lel" című rész az [53](#page-52-1). oldalon.

#### **Merevlemez-meghajtó hiba** —

Lehetséges merevlemez hiba a merevlemez HDD rendszerbetöltési teszt folyamán, segítségért lásd a "Kapcsolatfelvétel a Dell-lel" című rész az [53](#page-52-1). oldalon.

**Billentyűzet hiba** — Billentyűzet hiba vagy a billentyűzet kábele meglazult.

A billentyűzet cseréjéhez lásd a Szervizelési útmutatót.

**Nem áll rendelkezésre rendszerbetöltő** 

**eszköz** — A merevlemezen nincs indítható partíció, a merevlemez-meghajtó kábele meglazult vagy nincs indítható eszköz.

- Ha a merevlemez-meghajtó a rendszerindító eszköz, gondoskodjon arról, hogy a kábelek csatlakoztatva legyenek, és arról, hogy a meghajtó megfelelően telepítve, illetve partícionálva legyen, mint rendszerindító eszköz.
- Lépjen be a rendszerbeállítás programba és győződjön meg róla, hogy az indítási sorrend információ helyes (lásd

a *Szervizelési kézikönyvet* a Dell Support honlapon a **support.dell.com** címen).

**Nincs óraketyegési megszakítás** — Egy chip hibásan működik a rendszerkártyán vagy alaplap hiba (lásd a "Kapcsolatfelvétel a Dell-lel" című rész az [53](#page-52-1). oldalon).

**USB túlfeszültség hiba** — Csatlakoztassa le az USB eszközt. Az USB eszköznek nagyobb feszültségre van szüksége a megfelelő működéshez. Az USB eszközre csatlakoztasson külső tápellátást, vagy ha az USB eszköz két kábellel rendelkezik, csatlakoztassa mindkettőt.

**FIGYELMEZTETÉS - A merevlemez ÖNELLENŐRZŐ RENDSZERE jelentette, hogy egy paraméter a normális határokon kívül van. A Dell ajánlja, hogy adatait rendszeresen mentse el. Egy tartományon kvül eső paraméter nem feltétlenül jelez potenciális merevlemez problémát** — S.M.A.R.T hiba, lehetséges merevlemezmeghajtó hiba (lásd a "Kapcsolatfelvétel a Dell-lel" című rész az [53](#page-52-1). oldalon)

## <span id="page-37-0"></span>**Hardver hibaelhárító**

Ha az operációs rendszer beállításakor egy eszközt nem észlel a rendszer, vagy konfigurálását nem találja megfelelőnek, a **hardverhiba-elhárító** segítségével feloldhatja az összeférhetetlenséget.

A hardver-hibaelhárító indítása:

- **1.** Kattintson a következőre: **Start** → **Súgó és támogatás**.
- **2.** Gépelje be a keresőmezőbe, hogy hardware troubleshooter maid nyomja meg az <Enter> billentyűt a keresés elindításához.
- **3.** A keresés eredményei közül válassza ki a problémát legmegfelelőebben leíró opciót a további hibaelhárító lépések követéséhez .

## <span id="page-37-1"></span>**Dell Diagnostics (Dell-diagnosztika)**

Ha problémája támad a számítógéppel, végezze el a "Lefagyások és szoftver problémák" című részben ([32](#page-31-1). oldal) ismertetett ellenőrzéseket, futtassa a Delldiagnosztikát, és csak ezután forduljon a Dellhez műszaki segítségnyújtásért.

- - **FIGYELMEZTETÉS:** A Dell Diagnostics kizárólag Dell számítógépeken működik.
- **MEGJEGYZÉS:** Az illesztő- és segédprogramokat tartalmazó *Drivers and Utilities* adathordozó opcionális, ezért elképzelhető, hogy nem része számítógépe alaptartozékainak.

A számítógép konfigurációs információinak áttekintéséhez, és annak ellenőrzéséhez, hogy a tesztelendő eszköz megjelenik-e a rendszerbeállító programban és aktív-e, lásd a *Dell Technology útmutatót*.

A Dell Diagnostics programot indítsa el a merevlemezről, vagy a *Drivers and Utilities* adathordozóról.

#### **A Dell Diagnostics indítása a merevlemezről**

A Dell Diagnostics a merevlemez egy rejtett diagnosztikai segédprogram partíciójában található.

- **MEGJEGYZÉS:** Ha a számítógép képernyője üres marad, lásd a "Kapcsolatfelvétel a Dell-lel" című részt az [53](#page-52-1). oldalon.
- **1.** Győződjön meg róla, hogy a számítógép megfelelően működő elektromos aljzathoz csatlakozik.
- **2.** Kapcsolja be (vagy indítsa újra) a számítógépet.
- **3.** Amikor a DELL™ embléma megjelenik, azonnal nyomja meg az <F12> billentyűt. Válassza ki a **Diagnostics** elemet az indító menün, majd nyomja meg az <Enter> gombot.
- **MEGJEGYZÉS:** Ha túl sokáig vár és megjelenik az operációs rendszer logója, várjon tovább, amíg meg nem jelenik a Microsoft® Windows® asztal, ezután kapcsolja ki a számítógépet és próbálkozzon újra.
- **MEGJEGYZÉS:** Ha arra figyelmeztető M üzenetet lát, hogy nem található a diagnosztikai segédprogramok partíciója, kövesse a képernyőn megjelenő utasításokat a Dell Diagnostics programnak a *Drivers and Utilities* (illesztő- és segédprogramokat tartalmazó) adathordozóról történő futtatásához.
- **4.** Bármely gomb megnyomásával indítsa el a Dell Diagnostics segédprogramot a merevlemezen lévő diagnosztikai segédprogram partícióról.

#### **A Dell Diagnostics indítása a Drivers and Utilities CD-ről**

- **1.** Helyezze be a*Drivers and Utilities*  (illesztő- és segédprogramokat tartalmazó) adathordozót.
- **2.** Kapcsolja ki, majd indítsa újra a számítógépet. Amikor megjelenik a DELL embléma, azonnal nyomja meg az <F12> billentyűt.
- **MEGJEGYZÉS: Ha túl sokáig vár** és megjelenik az operációs rendszer logója, várjon tovább, amíg meg nem jelenik a Microsoft® Windows® asztal, ezután kapcsolja ki a számítógépet és próbálkozzon újra.

**MEGJEGYZÉS:** Az alábbi lépések csak egyszer változtatják meg az indítási szekvenciát. A következő indítás alkalmával a számítógép a rendszerbeállításokban megadott eszközöknek megfelelően indul el.

- **3.** Amikor megjelenik az indítóeszközök listája, jelölje ki a **CD/DVD/CD-RW meghajtót,** majd nyomja le az <Enter> billentyűt.
- **4.** A megjelenő menün válassza ki a **Boot from CD-ROM** (CD/DVD meghajtóról történő indítás) lehetőséget, és nyomja meg az <Enter> gombot.
- **5.** Nyomja meg az 1-es gombot a CD menü elindításához, majd nyomja meg az <Enter> gombot a folytatáshoz.
- **6.** Jelölje ki a **Run the 32 Bit Dell Diagnostics** (32-bites Dell-diagnosztika futtatása) parancsot. Ha több verzió is fel van sorolva, válassza a számítógépének megfelelőt.
- **7.** Amikor megjelenik a Dell-diagnosztika **Main Menu** (Főmenü) képernyője, válassza ki a futtatni kívánt tesztet.

## <span id="page-40-0"></span>**Az operációs rendszer visszaállítása**

Az operációs rendszert a következő módokon állíthatja vissza:

- A Rendszer-visszaállítás visszaállítja számítógépét egy korábbi működőképes állapotra az adatfájlok érintetlenül hagyása mellett. Az operációs rendszer visszaállítása és az adatfájlok megőrzése érdekében először ezt a szolgáltatást használja.
- A Dell gyári lemezkép visszaállítása a merevlemezt a számítógép vásárlásakor működőképes állapotra állítják vissza. Ez a segédprogram végleg töröl minden adatot a merevlemezről, és eltávolít minden programot, amelyet Ön a számítógép kézhezvétele óta telepített. A Dell Factory Image Restore szolgáltatást csak abban az esetben használja, ha a rendszer-visszaállítás nem oldotta meg az operációs rendszer problémáját.
- Amennyiben Operációs rendszer lemezt kapott a számítógéphez, annak használatával is visszaállíthatja az operációs rendszert. Azonban az Operációs rendszer lemez használata is töröl minden adatot a merevlemezről. A lemezt csak abban az esetben használja, ha a rendszer-visszaállítás nem oldotta meg az operációs rendszer problémáját.

## <span id="page-40-1"></span>**Rendszervisszaállítás**

A Windows operációs rendszer rendszervisszaállítás funkciója segítségével a számítógép visszaállítható egy korábbi, működőképes állapotra (az adatfájlok érintése nélkül), ha a hardverben, szoftverben vagy más rendszerbeállításban történt módosítás miatt a rendszer nemkívánatos működési állapotba került. A Rendszer-visszaállítás bármely módosítása a számítógépen teljes mértékben visszafordítható.

- **FIGYELMEZTETÉS:** Az adatfájlokról rendszeresen készítsen biztonsági másolatot. A rendszer-visszaállítás nem követi nyomon az adatfájlokat és nem is állítja helyre őket.
	- **MEGJEGYZÉS:** A jelen dokumentumban szereplő eljárásokat a Windows alapértelmezett nézetéhez

készítették, ezért lehetséges, hogy nem alkalmazhatók, ha a Dell™ számítógépünket a klasszikus Windows nézetre állítottuk be.

#### **A rendszer-visszaállítás indítása**

- **1.** Kattintson a **Start g** gombra.
- **2.** A **Keresés indítása** mezőbe írja be, hogy Rendszer-visszaállítás, majd nyomja meg az <Enter> billentyűt.
- **MEGJEGYZÉS: Megjelenhet** a **Felhasználói fiók felügyelete** ablak. Ha Ön rendszergazda a számítógépen, akkor kattintson a **Folytatás**; gombra,

egyébként pedig forduljon a rendszergazdához, hogy folytassa az elkezdett tevékenységet.

**3.** Kattintson a **Tovább** gombra, és kövesse a képernyőn megjelenő további utasításokat.

Abban az esetben, ha a rendszervisszaállítás nem oldotta meg a problémát, visszavonhatja a legutolsó rendszervisszaállítást.

#### **Az utolsó rendszer-visszaállítás visszavonása**

- **MEGJEGYZÉS:** Az utolsó rendszervisszaállítás visszavonása előtt mentsen el és zárjon be minden nyitott fájlt, és lépjen ki minden futó programból. A rendszer teljes visszaállításáig ne módosítson, nyisson meg vagy töröljön fájlokat vagy programokat.
- **1.** Kattintson a **Start g** gombra.
- <span id="page-42-0"></span>**2.** A **Keresés indítása** mezőbe írja be, hogy Rendszer-visszaállítás, majd nyomja meg az <Enter> billentyűt.
- **3.** Kattintson az **Utolsó visszaállítás visszavonása** lehetőségre majd kattintson a **Tovább** gombra.

## **Dell gyári lemezkép visszaállítása**

**VIGYÁZAT!** A Dell PC Factory Image Restore szolgáltatás véglegesen töröl minden adatot a merevlemezről, eltávolít minden olyan programot és illesztőprogramot, amit Ön a számítógép átvétele óta telepített. Ha módja van rá, készítsen biztonsági mentést az adatokról e szolgáltatások használata előtt. A Dell Factory Image Restore szolgáltatást csak abban az esetben használja, ha a rendszervisszaállítás nem oldotta meg az operációs rendszer problémáját.

**MEGJEGYZÉS: A Dell Factory** Image Restore egyes országokban és számítógépeken lehet hogy nem elérhető.

Használja a Dell Factory Image Restore szolgáltatás csak mint utolsó módszert az operációs rendszer visszaállítására. Ez a szolgáltatás a merevlemezt a számítógép vásárlásakor működőképes állapotra állítja vissza. Minden a számítógép kézhezvétele óta telepített program és fájl,—többek között az adatfájlok is—véglegesen törlődnek a merevlemezről. Az adatfájlok közé tartoznak a dokumentumok, a számolótáblák, az e-mail üzenetek, a digitális fényképek, a zenefájlok stb. Lehetőség esetén készítsen biztonsági mentést minden adatról a Dell Factory Image Restore használata előtt.

#### **Dell gyári lemezkép visszaállítása**

**1.** Kapcsolja be a számítógépet. Amikor a Dell embléma megjelenik, nyomja meg az <F8> billentyűt többször egymás után a **Vista Advanced Boot Options** ablak megjelenéséig.

- **2.** Válassza a **Számítógép javítása** lehetőséget.
- **3.** Megjelenik a **System Recovery Options** (Rendszerjavítási opciók) ablak.
- **4.** Válasszon billentyűzetet, majd kattintson a **Tovább** gombra.
- **5.** A javítási opciók eléréséhez jelentkezzen be helyi rendszergazdaként. A parancssor eléréséhez írja be a **Felhasználó neve** mezőbe, hogy rendszergazda , majd kattintson az **OK** gombra.
- **6.** Kattintson a **Dell Factory Image Restore** elemre. Megjelenik a **Dell Factory Image Restore** üdvözlőképernyő.
- 
- **MEGJEGYZÉS:** A konfigurációtól függően a **Dell Factory Tools**, majd a **Dell Factory Image Restore** lehetőséget választhatja.
- **7.** Kattintson a **Next** (Tovább) gombra. A **Confirm Data Deletion** (adattörlés jóváhagyása) képernyő jelenik meg.
- **FIGYELMEZTETÉS:** Ha meg szeretné szakítani a Factory Image Restore használatát, kattintson a **Mégsem** gombra.
- **8.** Kattintson a jelölőnégyzetbe, hogy jóváhagyja a merevlemez újraformázását és a rendszer szoftverek gyári állapotra történő visszaállítását, majd kattintson a **Tovább** gombra.

Elkezdődik a visszaállítási folyamat, amely öt vagy több percet is igénybe vehet. Az operációs rendszer és a gyárilag telepített alkalmazások visszaállításakor megjelenik egy üzenet.

**9.** Kattintson a **Befejezés** gombra a számítógép újraindításához.

## <span id="page-44-0"></span>**Az operációs rendszer újratelepítése**

#### **Előkészületek**

Amennyiben a Windows operációs rendszer újratelepítését fontolgatja egy újonnan telepített illesztőprogrammal fennálló probléma kijavítása érdekében, először próbálja meg használni a Windows Device Driver Rollback (Windows Eszközillesztőprogram visszaállítása) segédprogramot. Ha az Eszközillesztőprogram visszagörgetése nem oldotta meg a problémát, használja a rendszer-visszaállítást az operációs rendszer korábbi, az új eszköz illesztőprogramjának telepítése előtti állapotára való visszaállításához. Lásd a "Rendszervisszaállítás" című részt a [41](#page-40-1). oldalon.

**FIGYELMEZTETÉS:** A telepítés végrehajtása előtt az elsődleges mervelemezen lévő minden adatfájlról készítsen biztonsági másolatot.

A hagyományos merevlemezkonfigurációk esetében az elsődleges meghajtó a számítógép által először észlelt meghajtó.

- A Windows újratelepítéséhez a következőkre van szükség:
	- *Dell Operációs rendszer* adathordozó
	- *Dell Illesztőprogramok és segédprogramok* adathordozó
- **MEGJEGYZÉS:** A *Dell Illesztőprogramok és segédprogramok* adathordozó a számítógép összeszerelésekor telepített illesztőprogramokat tartalmazza Használja a Dell Illesztőprogramok és segédprogramok adathordozót bármely szükséges illesztőprogram betöltéséhez. Attól függően, hogy honnan rendelte a számítógépet, vagy hogy kérte-e az adathordozót, a *Dell Illesztőprogramok és segédprogramok* adathordozó és az

*Operációs rendszer* lemez nem biztos, hogy a számítógép részét képezik.

#### <span id="page-45-0"></span>**Windows Vista újratelepítése**

Az újratelepítés 1-2 órát vehet igénybe. Az operációs rendszer újratelepítése után az egyes eszközök illesztőprogramjait, a vírusvédelmi programokat és egyéb szoftvereket is ismételten fel kell telepítenie.

- **1.** Mentsen el és zárjon be minden nyitott fájlt, és lépjen ki minden nyitott programból.
- **2.** Helyezze be az *Operációs rendszer* lemezt.
- **3.** Kattintson a **Kilépés** lehetőségre, amikor a **Windows telepítése** üzenet megjelenik.
- **4.** Indítsa újra a számítógépet.
- **5.** Amikor a DELL embléma megielenik. azonnal nyomja meg az <F12> billentyűt.
- **MEGJEGYZÉS:** Ha túl sokáig vár és megjelenik az operációs rendszer logója, várjon tovább, amíg meg nem jelenik a Microsoft® Windows® asztal, ezután kapcsolja ki a számítógépet és próbálkozzon újra.
- **MEGJEGYZÉS:** Az alábbi lépések csak egyszer változtatják meg az indítási szekvenciát. A következő indítás alkalmával a számítógép a rendszerbeállításokban megadott eszközöknek megfelelően indul el.
- **6.** Amikor megjelenik az indítóeszközök listája, jelölje ki a **CD/DVD/CD-RW meghajtót,** majd nyomja le az <Enter> billentyűt.
- **7.** Az **indításhoz a CD-ROM-ról** nyomja beg bármelyik billentyűt. A telepítés elvégzéséhez kövesse a képernyőn megjelenő utasításokat.

## <span id="page-46-0"></span>**Segítség kérése**

Amennyiben problémát tapasztal a számítógéppel, az alábbi lépésekben leírtak végrehajtásával diagnosztizálhatja, és elháríthatja a problémát:

- **1.** A számítógép problémájára vonatkozó információkért és műveletekért lásd a "Problémák megoldása" című részt a [28](#page-27-1). oldalon.
- **2.** A hibaelhárításra vonatkozó bővebb információért lásd a *Dell Technology Útmutatót*.
- **3.** A Del Diagnostics program futtatására vonatkozó utasításokért lásd a "Dell Diagnostics" című részt a [38](#page-37-1). oldalon.
- **4.** Töltse ki az [52](#page-51-1). oldalon található "Diagnosztikai ellenőrzőlistát".
- **5.** A telepítési és hibaelhárítási eljárások megkönnyítéséhez használja a Dell széleskörű online szolgáltatásit, amelyek

a Dell támogatási weboldalán (**support.dell.com**) állnak rendelkezésre. A Dell Suppor weboldalak teljesebb listájáért lásd az "Online szolgáltatások" című részt a [49](#page-48-1). oldalon.

- **6.** Amennyiben az előző lépések nem oldották meg a problémát, lásd: "Kapcsolatfelvétel la Dell-lel", [53](#page-52-1). oldal.
- **MEGJEGYZÉS: A Dell támogatást** a számítógépe mellől hívja annak érdekében, hogy a támogató személyzet segítséget nyújthasson a szükséges műveletek végrehajtásában.
- **MEGJEGYZÉS:** Nem minden országban áll rendelkezésre a Dell expressz szervizkód rendszer.

#### <span id="page-47-0"></span>**Segítség kérése**

A Dell automatizált telefonos rendszerének utasítására, írja be az expressz szervizkódot, hogy a hívás a megfelelő ügyfélszolgálati munkatárshoz kerüljön. Amennyiben nincsen expressz szervizkódja, nyissa meg a **Dell Accessories**, kattintson duplán az **expressz szervizkód** ikonra, és kövesse az utasításokat.

**MEGJEGYZÉS:** Az alábbi szolgáltatások közül nem mindegyik áll rendelkezésre az Egyesült Államokon kívül. A rendelkezésre állásukra vonatkozó információkért forduljon a Dell képviselőhöz.

### **Műszaki támogatás és ügyfélszolgálat**

A Dell ügyfélszolgálata készséggel ad választ minden Dell hardverrel kapcsolatos kérdésre. Ügyfélszolgálatunk munkatársai számítógép alapú diagnosztikát használnak a gyors és pontos válaszok érdekében.

A kapcsolatfelvételhez a Dell támogató szolgáltatásával lásd a "Telefonhívás előtti teendők" című részt az [52](#page-51-2). oldalon; ezután keresse meg az Ön területén érvényes kapcsolatfelvételi információkat, vagy látogasson el a **support.dell.com** weboldalra.

## **DellConnect™**

A DellConnect egy egyszerű online hozzáférési eszköz, ami lehetővé teszi, hogy a Dell ügyfélszolgálati alkalmazottja egy szélessávú kapcsolattal hozzáférjen a számítógépjéhez, majd diagnosztizálja, és megjavítsa a hibát az Ön felügyelete mellett. Bővebb információért látogasson el a **support.dell.com** weboldalra és kattintson a **DellConnect** hivatkozásra.

## <span id="page-48-1"></span><span id="page-48-0"></span>**Online szolgáltatások**

A Dell termékeit és szolgáltatásait az alábbi webhelyeken ismerheti meg:

- **www.dell.com**
- **www.dell.com/ap** (csak Ázsia/Dél-Kelet Ázsia)
- **www.dell.com/jp** (csak Japán)
- **www.euro.dell.com** (csak Európa)
- **www.dell.com/la** (Latin-Amerika és a Karib térség országai)
- **www.dell.ca** (csak Kanada)

A Dell Support az alábbi webhelyeken és e-mail címeken keresztül érhető el:

Dell Support webhelyek

- **support.dell.com**
- **support.jp.dell.com** (csak Japán)
- **support.euro.dell.com** (csak Európa)

Dell támogatás e-mail címek

- **mobile\_support@us.dell.com**
- **support@us.dell.com**
- **la-techsupport@dell.com** (Latin-Amerika és a Karib térség országai)
- **apsupport@dell.com** (csak Ázsia/Dél-Kelet Ázsia)

Dell Marketing és Sales e-mail címek

- **apmarketing@dell.com** (csak Ázsia/ Dél-Kelet Ázsia)
- **sales\_canada@dell.com** (csak Kanada)

Névtelen fájlátviteli protokoll (FTP)

• **ftp.dell.com**

Bejelentkezési felhasználónév: anonymous, és jelszóként használja az e-mail címét.

## <span id="page-49-0"></span>**AutoTech szolgáltatás**

A Dell automatizált támogatási szolgáltatása—AutoTech—előre rögzített válaszokat ad a Dell ügyfelek által leggyakrabban feltett kérdésekre a hordozható és asztali számítógépeikről.

Amikor felhívja az AutoTech-et, a telefon gombjainak megnyomásával válassza ki a kérdéseire vonatkozó témákat. Az Ön régiójában használható telefonszámogra vonakozó információkért lásd

a "Kapcsolatfelvétel a Dell-lel" című részt az [53](#page-52-1). oldalon.

#### **Automatizált rendelési állapot szolgálat**

Ha ellenőrizni szeretné az Ön által megrendelt Dell termékek állapotát, látogasson el a **support.dell.com** weboldalra, vagy az automatikus megrendelés állapot szolgáltatást. A rögzített hang megkéri Önt a rendelés megtalálásához és jelentéséhez szükséges adatok megadására. Az Ön régiójában

probléma esetén hívhat telefonszámokra vonakozó információkért lásd a "Kapcsolatfelvétel a Dell-lel" című részt az [53](#page-52-1). oldalon.

Amennyiben problémája van rendelésével, például hiányzó vagy hibás alkatrészek, helytelen számlázás, forduljon a Dell ügyfélszolgálatához. Híváskor készítse elő számláját vagy a csomagszelvényét. Az Ön régiójában használható telefonszámogra vonakozó információkért lásd a "Kapcsolatfelvétel a Dell-lel" című részt az [53](#page-52-1). oldalon.

## **Termékinformáció**

Ha a Dell által forgalmazott további termékekkel kapcsolatos információkra van szükséges, vagy terméket szeretne megrendelni, látogasson el a Dell weboldalára a **www.dell.com** címen. Az Ön régiójában hívható telefonszámokra vagy a rendelkezésre álló márkakereskedőkre vonatkozó információkért lásd a "Kapcsolatfelvétel a Dell-lel" című rész az [53](#page-52-1). oldalon.

## <span id="page-50-0"></span>**Tételek visszaküldése javításra vagy visszafizetésre a jótállás feltételei alapján**

Készítsen elő minden javításra vagy visszafizetésre visszaküldendő eszközt, az alábbiak szerint:

- **1.** Hívja fel a Dell-t, és kérje el a visszárú engedélyezési számot, és azt a doboz külsejére jól olvashatóan írja rá.
- **2.** Az Ön régiójában használható telefonszámogra vonakozó információkért lásd a "Kapcsolatfelvétel a Dell-lel" című részt a [53](#page-52-1). oldalon.
- **3.** Küldje el a számla másolatát, és a visszaküldés okát is írja Ie részletesen.
- **4.** Küldje el a diagnosztikai ellenőrzőlistát (lásd: "Diagnisztikai ellenőrzőlista", [52](#page-51-1). oldal), feltüntetve a futtatott teszteket és a Dell Diagnostics hibaüzeneteit (lásd: "Dell Diagnostics", [38](#page-37-1). oldal).
- **5.** Készülékcsere vagy visszafizetés esetén küldje el az eszköz(ök)höz tartozó kellékeket (tápkábelek, szoftveres hajlékonylemezek, útmutatók stb.).
- **6.** A visszaküldésre szánt berendezést csomagolja az eredeti (vagy azzal egyenértékű) csomagolásba.
- **7.** A szállítási költségek Önt terhelik. Szintén Ön felelős a visszaküldött termék biztosításáért, valamint vállalja a termék eltűnésének fennálló kockázatát a szállítás közben. Utánvétellel küldött csomagokat a Dell nem fogad el.
- **8.** Azokat a csomagokat, amelyek az előírt szükségleteknek nem tesznek eleget, visszaküldjük a feladónak.

## <span id="page-51-2"></span><span id="page-51-0"></span>**Telefonhívás előtt**

**MEGJEGYZÉS:** Híváskor készítse elő az Express szervizkódot. A kód segítségével a Dell automata telefonos támogatásrendszere hatékonyabban irányítja hívását a megfelelő helyre. Szükséges lehet a szervizcímke adatainak megadására is (amely a számítógép hátán található).

Ne felejtse el kitölteni a Diagnosztikai ellenőrzőlistát. Amennyiben lehetséges, kapcsolja be a számítógépet, mielőtt felhívja a Dell-t segítségért, és a számítógép közelében lévő készülékről telefonáljon. Előfordulhat, hogy megkérik néhány parancs begépelésére, részletes információ átadására működés közben, vagy, hogy próbáljon ki más lehetséges hibaelhárítási lépést magán a számítógépen. Győződjön meg róla, hogy a számítógép dokumentációi elérhetőek.

#### <span id="page-51-1"></span>**Diagnosztikai ellenőrzőlista**

- Név:
- Dátum:
- Cím:
- Telefonszám:
- Szervizcímke (vonalkód a számítógép hátulján vagy alján):
- Expressz szervizkód:
- Visszaküldött termék azonosítószáma (ha kapott ilyet a Dell műszaki támogatást ellátó munkatársától):
- Operációs rendszer és verziója:
- Eszközök:
- Bővítőkártyák:
- Hálózatra csatlakozik? Igen/Nem
- Hálózat, verzió és hálózati adapter:
- Programok és verziók:

<span id="page-52-0"></span>Nézze át az operációs rendszer dokumentációit, hogy meghatározhassa a rendszerindító fájlok tartalmát. Ha a számítógéphez nyomtató csatlakozik, nyomtasson ki minden fájlt. Ha mégsem, mentse el az összes fájl tartalmát, mielőtt felhívná a Dell-t.

- Hibaüzenet, hangkód vagy diagnosztikai kód:
- A probléma leírása és a végrehajtott hibaelhárítási műveletek:

## <span id="page-52-1"></span>**A Dell elérhetőségei**

Az Egyesült Államokban élő ügyfelek számára: 800-WWW-DELL (800-999-3355).

![](_page_52_Picture_6.jpeg)

**MEGJEGYZÉS: Amennyiben** nem rendelkezik aktív Internet kapcsolattal, elérhetőséget találhat a megrendelőlapon, számlán, csomagolás szelvényen vagy a Dell termékkatalógusban.

A Dell többféle online és telefonos támogatási és szolgáltatási megoldást kínál. Az elérhetőség országonként és termékenként változik, és előfordulhat, hogy néhány szolgáltatás nem áll rendelkezésre az Ön régiójában.

A Dell-t kereskedelmi, műszaki támogatás vagy ügyfélszolgálati ügyek miatt felkeresheti a:

- **1.** Látogasson el a **support.dell.com**  weboldalra.
- **2.** Az oldal alján található legördülő **Choose A Country/Region** (Válasszon országot/régiót) menüben válassza ki az országot vagy régiót.
- **3.** Kattintson az oldal bal oldalán lévő **Contact Us** (Kapcsolatfelvétel) hivatkozásra.
- **4.** Jelölje ki az igényeinek megfelelő szolgáltatás vagy támogatás linket.
- **5.** Lépjen kapcsolatba a Dell-el az Önnek legkényelmesebb módon.

## <span id="page-53-0"></span>**Még több információ és erőforrás**

![](_page_53_Picture_116.jpeg)

<span id="page-54-0"></span>![](_page_54_Picture_108.jpeg)

#### <span id="page-55-1"></span><span id="page-55-0"></span>**Rendszermodell**

Dell Studio 1555

Ez a fejezet azokat az alapvető információkat tartalmazza, amekre a számítógép beállítása, frissítése és a meghajtók frissítése során szüksége lehet.

**MEGJEGYZÉS:** A kínált opciók régiónként eltérőek lehetnek. A számítógép konfigurációjára vonatkozó bővebb információért, kattintson a **Start <sup>4</sup>→ Súgó és támogatás** lehetőségre, azután válassza ki a számítógép adatait megejelenítő opciót.

#### **Processzor**

![](_page_55_Picture_140.jpeg)

<span id="page-56-0"></span>![](_page_56_Picture_148.jpeg)

<span id="page-57-0"></span>![](_page_57_Picture_137.jpeg)

Modem vezérlő Hardver modem

![](_page_58_Picture_141.jpeg)

![](_page_59_Picture_151.jpeg)

![](_page_60_Picture_163.jpeg)

![](_page_61_Picture_132.jpeg)

![](_page_62_Picture_173.jpeg)

<span id="page-63-0"></span>![](_page_63_Picture_126.jpeg)

![](_page_64_Picture_160.jpeg)

## <span id="page-65-0"></span>**Függelék**

### **Macrovision termék közlemény**

A termék szerzői jogok védelmére szolgáló technológiát tartalmaz, amelyet a Macrovision Corporation és mások tulajdonában lévő, az Amerikai Egyesült Államokban bejegyzett szabadalom, illetve szerzői jog véd. A szerzői jog hatálya alá tartozó védelmi technológia kizárólag a Macrovision Corporation engedélyével, csak otthoni vagy egyéb korlátozott megtekintési célra használható fel, amennyiben a Macrovision Corporation más felhatalmazást nem ad. Tilos a termék visszafejtése vagy gépi kódból történő visszafordítása.

## <span id="page-66-0"></span>**Tárgymutató**

## **A**

adatok, biztonsági mentés **[27](#page-26-0)** AutoTech **[50](#page-49-0)** Az állvány felszerelése **[6](#page-5-0)** az eszközök állapotjelző-lámpái **[13](#page-12-0)**

#### **B**

beállítás, mielőt elkezdené **[5](#page-4-0)** biztonsági mentések létrehozás **[27](#page-26-0)** bövebb információ keresése **[54](#page-53-0)** bővítő busz **[58](#page-57-0)**

#### **C**

CD-k, lejátszás létrehozás **[26](#page-25-0)** chipkészlet **[58](#page-57-0)**

csatlakoztatás az internetre **[9](#page-8-0)**

#### **D**

DellConnect **[48](#page-47-0)** Dell Diagnostics (Dell-diagnosztika) **[38](#page-37-0)** Dell gyári lemezkép visszaállítása **[41](#page-40-0)** Dell hívása **[52](#page-51-0)** Dell Support weboldal **[55](#page-54-0)** Dell támogatási központ **[35](#page-34-0)** Dell Technology Útmutatót bővebb információért **[54](#page-53-0)** Diagnosztikai ellenőrzőlista **[52](#page-51-0)** DVD, lejátszás létrehozás **[26](#page-25-0)**

#### **Tárgymutató**

## **E**

e-mail címek műszaki támogatásért **[49](#page-48-0)** energia megtakarítás **[26](#page-25-0)** energiamegtakarítás **[26](#page-25-0)**

### **F**

források, több keresése **[54](#page-53-0)** FTP bejelentkezés, névtelenül **[49](#page-48-0)**

### **G**

garanciális visszaküldés **[51](#page-50-0)** gyári lemezkép visszaállítása **[43](#page-42-0)**

#### **H**

hálózati csatlakozás

kijavítás **[30](#page-29-0)** Hardver hibaelhárító **[38](#page-37-0)** hardver problémák diagnosztizálás **[38](#page-37-0)**

## **I**

Internet csatalkozás **[9](#page-8-0)** ISP

internet szolgáltató **[9](#page-8-0)**

#### **K**

Kapcsolatfelvétel a Dell-lel online **[53](#page-52-0)**

#### **L**

lemezek használata **[24](#page-23-0)** kiadás **[25](#page-24-0)** lemez meghajtó támogatott lemez méretek **[24](#page-23-0)** levegő áramlása **[5](#page-4-0)**

## **M**

meghajtók és letöltések **[55](#page-54-0)** megoldás problémák **[28](#page-27-0)** megrendelési állapot **[50](#page-49-0)** memória problémák megoldás **[31](#page-30-0)** memória támogatás **[57](#page-56-0)** Microsoft™ Windows Vista® **[9](#page-8-0)** műszaki adatok **[56](#page-55-0)** műszaki támogatás **[48](#page-47-0)**

### **P**

problémák, megoldás **[28](#page-27-0)** processzor **[56](#page-55-0)**

#### **R**

Rendszerüzenetek **[36](#page-35-0)** Rendszervisszaállítás **[41](#page-40-0)**

## **S**

sérülés, megelőzés **[5](#page-4-0)** súgó segítség és támogatás kérése **[47](#page-46-0)** számítógép képességek **[25](#page-24-0)** számítógép üzembe állítás **[5](#page-4-0)** szoftverfunkciók **[25](#page-24-0)** szoftver problémák **[32](#page-31-0)**

#### **T**

támogató e-mail címek **[49](#page-48-0)** támogató weboldalak világszerte **[49](#page-48-0)** tápellátási problémák, megoldás **[30](#page-29-0)** tápkábelek, használat **[6](#page-5-0)** termékek információ és vásárlás **[50](#page-49-0)**

#### **Tárgymutató**

termékek szállítása visszaküldés és javítás **[51](#page-50-0)** testreszabás asztal **[26](#page-25-0)** energiabeállítások **[26](#page-25-0)**

### **U**

ügyfélszolgálat **[48](#page-47-0)**

#### **V**

Váltóáramú adapter méret és súly **[64](#page-63-0)** ventiláció, biztosítása **[5](#page-4-0)** vezetékes hálózat hálózati kábel, csatlakoztatás **[7](#page-6-0)** vízszintes és függőleges állványopciók **[6](#page-5-0)**

#### **W**

Windows, újratelepítés **[41](#page-40-0)** Windows újratelepítése **[41](#page-40-0)** Windows Vista® Program-kompatibilitás varázsló **[33](#page-32-0)** újratelepítés **[46](#page-45-0)**